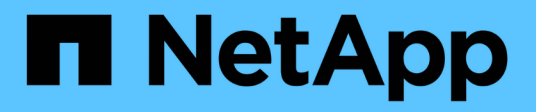

# **Boot media**

Install and maintain

NetApp July 01, 2024

This PDF was generated from https://docs.netapp.com/us-en/ontap-systems/a1k/bootmedia-replaceoverview.html on July 01, 2024. Always check docs.netapp.com for the latest.

# **Table of Contents**

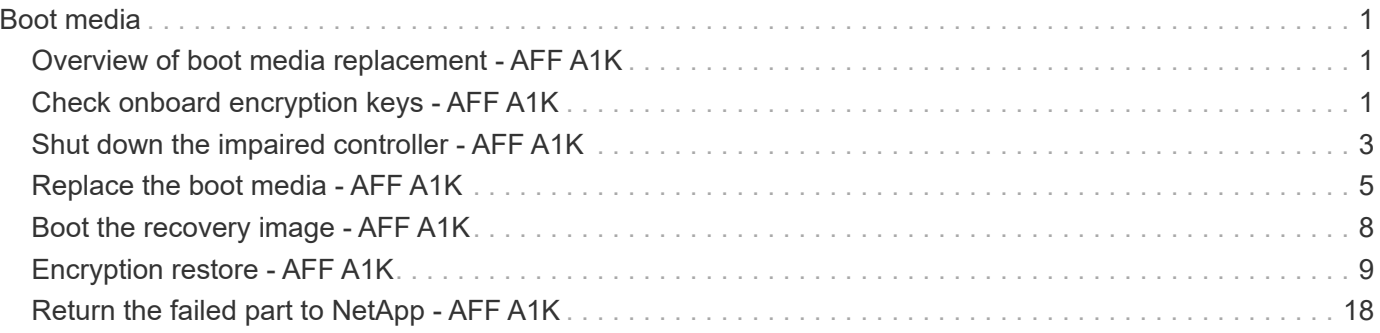

# <span id="page-2-0"></span>**Boot media**

# <span id="page-2-1"></span>**Overview of boot media replacement - AFF A1K**

The boot media stores a primary and secondary set of system (boot image) files that the system uses when it boots. Depending on your network configuration, you can perform either a nondisruptive or disruptive replacement.

You must have a USB flash drive, formatted to FAT32, with the appropriate amount of storage to hold the image\_xxx.tgz.

You also must copy the image  $xxx.tgz$  file to the USB flash drive for later use in this procedure.

- You must replace the failed component with a replacement FRU component you received from your provider.
- It is important that you apply the commands in these steps on the correct controller:
	- The *impaired* controller is the controller on which you are performing maintenance.
	- The *healthy* controller is the HA partner of the impaired controller.

# <span id="page-2-2"></span>**Check onboard encryption keys - AFF A1K**

Prior to shutting down the impaired controller and checking the status of the onboard encryption keys, you must check the status of the impaired controller, disable automatic giveback, and check the version of ONTAP that is running.

If you have a cluster with more than two nodes, it must be in quorum. If the cluster is not in quorum or a healthy controller shows false for eligibility and health, you must correct the issue before shutting down the impaired controller; see [Synchronize a node with the cluster.](https://docs.netapp.com/us-en/ontap/system-admin/synchronize-node-cluster-task.html?q=Quorum)

### **Check NVE or NSE on systems running ONTAP 9.15 and later**

Before shutting down the impaired controller, you need to verify whether the system has security key manager enabled or encrypted disks.

### **Verify security key-manager configuration**

#### **Steps**

1. Determe if Key Manager is active with the *security key-manager keystore show* command. For more information, see the [security key-manager keystore show MAN page](https://docs.netapp.com/us-en/ontap-cli/security-key-manager-keystore-show.html)

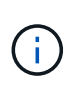

You may have additional key manager types. The types are KMIP, AKV, and GCP. The process for confirming these types is the same as confirming external or onboard key manager types.

- If no output is displayed, go to [shutdown the impaired controller](#page-4-0) to shutdown the impaired node.
- If the command displays output, the system has security key-manager active and you need to display the Key Manager type and status.
- 2. Display the information for the active Key Manager using the *security key-manager key query* command.
	- If the Key Manager type displays external and the Restored column displays true, it's safe to shut down the impaired controller.
	- If the Key Manager type displays onboard and the Restored column displays true, you need to complete some additional steps.
	- If the Key Manager type displays external and the Restored column displays anything other than true, you need to complete some additional steps.
	- If the Key Manager type displays onboard and the Restored column displays anything other than true, you need to complete some additional steps.
- 3. If the Key Manager type displays onboard and the Restored column displays true, manually back up the OKM information:
	- a. Enter  $y$  when prompted to continue:  $set$  -priv advanced
	- b. Enter the command to display the key management information: *security key-manager onboard showbackup*
	- c. Copy the contents of the backup information to a separate file or your log file. You'll need it in disaster scenarios where you might need to manually recover OKM.
	- d. You can safely shut down the impaired controller.
- 4. If the Key Manager type displays onboard and the Restored column displays anything other than true:
	- a. Enter the onboard security key-manager sync command: *security key-manager onboard sync*

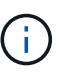

Enter the 32 character, alphanumeric onboard key management passphrase at the prompt. If the passphrase cannot be provided, contact NetApp Support. [mysupport.netapp.com](http://mysupport.netapp.com/)

- b. Verify the Restored column displays true for all authentication keys: security key-manager key query
- c. Verify that the Key Manager type displays onboard, and then manually back up the OKM information.
- d. Enter the command to display the key management backup information: *security key-manager onboard show-backup*
- e. Copy the contents of the backup information to a separate file or your log file. You'll need it in disaster scenarios where you might need to manually recover OKM.
- f. You can safely shut down the controller.
- 5. If the Key Manager type displays external and the Restored column displays anything other than true:
	- a. Restore the external key management authentication keys to all nodes in the cluster: security keymanager external restore

If the command fails, contact NetApp Support at [mysupport.netapp.com.](http://mysupport.netapp.com/)

b. Verify that the Restored column displays true for all authentication keys: *security key-manager key query*

c. You can safely shut down the impaired controller.

# <span id="page-4-0"></span>**Shut down the impaired controller - AFF A1K**

After completing the NVE or NSE tasks, you need to complete the shutdown of the impaired controller. Shut down or take over the impaired controller using the appropriate procedure for your configuration.

#### **Option 1: Most systems**

To shut down the impaired controller, you must determine the status of the controller and, if necessary, take over the controller so that the healthy controller continues to serve data from the impaired controller storage.

#### **About this task**

• If you have a SAN system, you must have checked event messages (cluster kernel-service show) for the impaired controller SCSI blade. The cluster kernel-service show command (from priv advanced mode) displays the node name, quorum status of that node, availability status of that node, and operational status of that node.

Each SCSI-blade process should be in quorum with the other nodes in the cluster. Any issues must be resolved before you proceed with the replacement.

• If you have a cluster with more than two nodes, it must be in quorum. If the cluster is not in quorum or a healthy controller shows false for eligibility and health, you must correct the issue before shutting down the impaired controller; see [Synchronize a node with the cluster](https://docs.netapp.com/us-en/ontap/system-admin/synchronize-node-cluster-task.html?q=Quorum).

#### **Steps**

1. If AutoSupport is enabled, suppress automatic case creation by invoking an AutoSupport message: system node autosupport invoke -node \* -type all -message MAINT=<# of hours>h

The following AutoSupport message suppresses automatic case creation for two hours: cluster1:> system node autosupport invoke -node \* -type all -message MAINT=2h

2. Disable automatic giveback from the console of the healthy controller: storage failover modify –node local -auto-giveback false

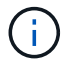

When you see *Do you want to disable auto-giveback?*, enter y.

3. Take the impaired controller to the LOADER prompt:

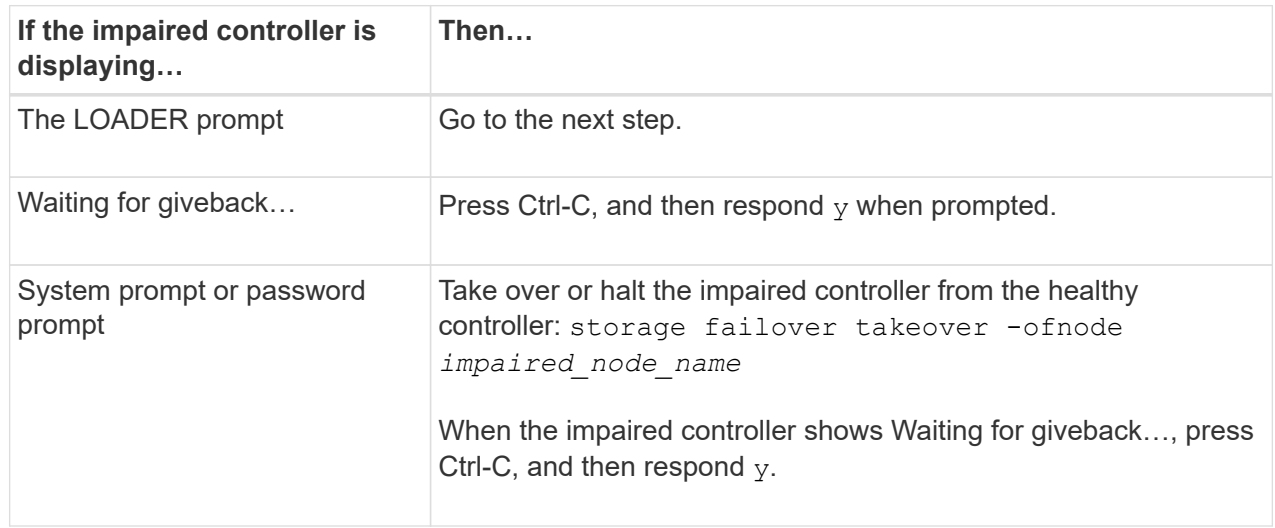

#### **Option 2: Controller is in a MetroCluster**

To shut down the impaired controller, you must determine the status of the controller and, if necessary,

take over the controller so that the healthy controller continues to serve data from the impaired controller storage.

- If you have a cluster with more than two nodes, it must be in quorum. If the cluster is not in quorum or a healthy controller shows false for eligibility and health, you must correct the issue before shutting down the impaired controller; see [Synchronize a node with the cluster](https://docs.netapp.com/us-en/ontap/system-admin/synchronize-node-cluster-task.html?q=Quorum).
- If you have a MetroCluster configuration, you must have confirmed that the MetroCluster Configuration State is configured and that the nodes are in an enabled and normal state (metrocluster node show).

#### **Steps**

1. If AutoSupport is enabled, suppress automatic case creation by invoking an AutoSupport message: system node autosupport invoke -node \* -type all -message MAINT=number\_of\_hours\_downh

The following AutoSupport message suppresses automatic case creation for two hours: cluster1:\*> system node autosupport invoke -node \* -type all -message MAINT=2h

- 2. Disable automatic giveback from the console of the healthy controller: storage failover modify –node local -auto-giveback false
- 3. Take the impaired controller to the LOADER prompt:

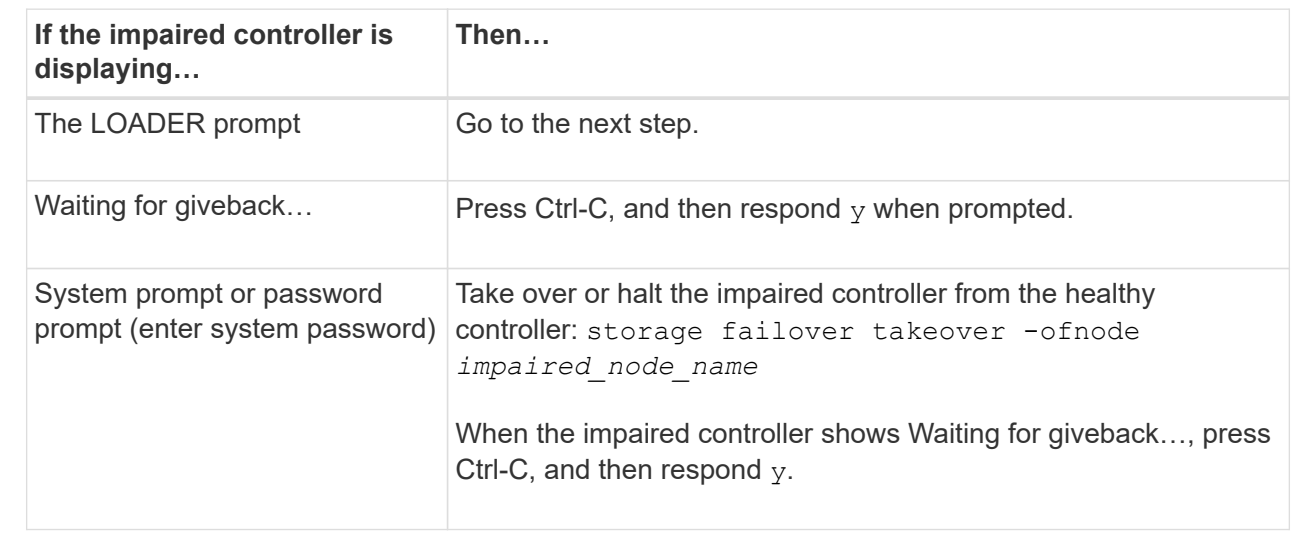

# <span id="page-6-0"></span>**Replace the boot media - AFF A1K**

To replace the boot media, you must remove the System Management module from the back of the system, remove the impaired boot media, install the replacement boot media in the System Management module, and transfer the ONTAP image from a USB flash drive to the replacement boot media.

### **Step 1: Replace the boot media**

The boot media is located inside the System Management module and is accessed by removing the module from the system.

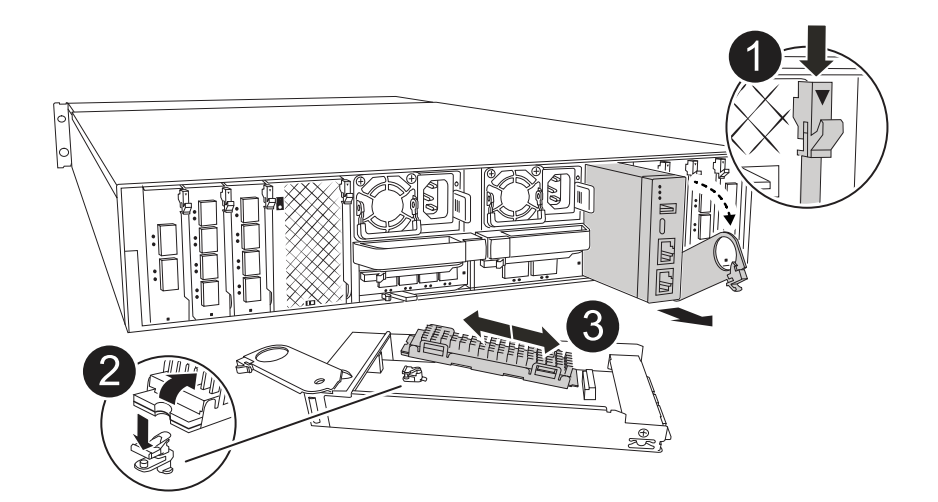

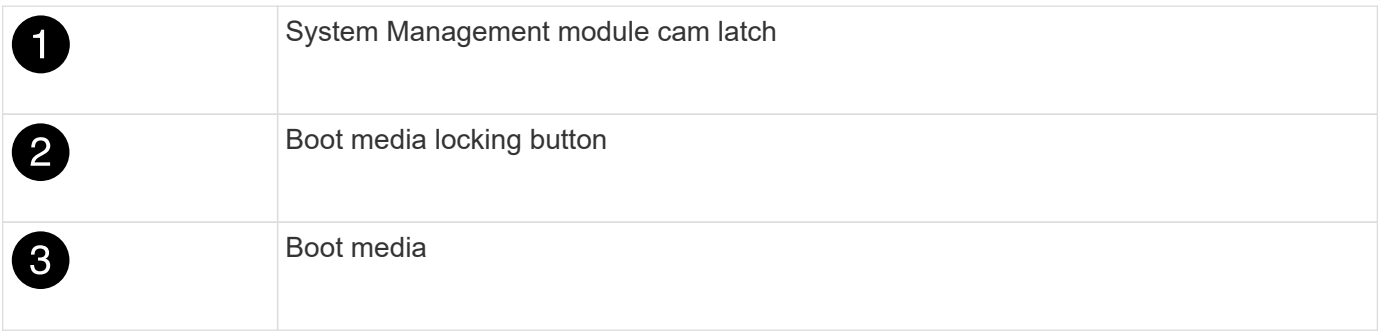

- 1. If you are not already grounded, properly ground yourself.
- 2. Unplug the power supply cables from the PSUs from the controller.

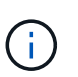

If your storage system has DC power supplies, disconnect the power cable block from the power supply units (PSUs).

- a. Remove any cables connected to the System Management module. Make sure that you label where the cables were connected, so that you can connect them to the correct ports when you reinstall the module.
- b. Rotate the cable management tray down by pulling the buttons on both sides on the inside of the cable management tray and then rotate the tray down.
- c. Depress the System Management cam button. The cam lever moves away from the enclosure.
- d. Rotate the cam latch down as far as it will go.
- e. Remove the System Management module from the enclosure by hooking your finger into the cam lever opening and pulling the module out of the enclosure.
- f. Place the System Management module on an anti-static mat, so that the boot media is accessible.
- 3. Remove the boot media from the management module:
	- a. Press the blue locking button.
	- b. Rotate the boot media up, slide it out of the socket, and set it aside.
- 4. Install the replacement boot media into the System Management module:
	- a. Align the edges of the boot media with the socket housing, and then gently push it squarely into the socket.
	- b. Rotate the boot media down toward the locking button.
- c. Push the locking button, rotate the boot media all the way down and then release the locking button.
- 5. Reinstall the System Management module.
	- a. Align the module with the edges of the enclosure slot opening.
	- b. Gently slide the module into the slot all the way into the enclosure, and then rotate the cam latch all the way up to lock the module in place.
- 6. Rotate the cable management tray up to the closed position.
	- a. Recable the System Management module.

### **Step 2: Transfer the ONTAP image to the boot media**

The replacement boot media that you installed is without an ONTAP image so you need to transfer an ONTAP image using a USB flash drive.

### **Before you begin**

- You must have an empty USB flash drive, formatted to FAT32, with at least 4GB capacity.
- You must have a copy of the same image version of ONTAP as what the impaired controller was running. You can download the appropriate image from the [Downloads](https://support.netapp.com/downloads) section on the NetApp Support Site
	- If NVE is supported, download the image with NetApp Volume Encryption, as indicated in the download button.
	- If NVE is not supported, download the image without NetApp Volume Encryption, as indicated in the download button.
- If your system is an HA pair, you must have a network connection between the node management ports of the controllers (typically the e0M interfaces).

#### **Steps**

- 1. Download and copy the appropriate service image from the [NetApp Support Site](https://mysupport.netapp.com/) to the USB flash drive.
	- a. Download the service image from the Downloads link on the page, to your work space on your laptop.
	- b. Unzip the service image.

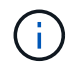

If you are extracting the contents using Windows, do not use WinZip to extract the netboot image. Use another extraction tool, such as 7-Zip or WinRAR.

The USB flash drive should have the appropriate ONTAP image of what the impaired controller is running.

- a. Remove the USB flash drive from your laptop.
- 2. Insert the USB flash drive into the USB slot on the System Management module.

Make sure that you install the USB flash drive in the slot labeled for USB devices, and not in the USB console port.

3. Plug the power cables into the power supplies and reinstall the power cable retainer.

The controller begins to boot as soon as power is reconnected to the system.

4. Interrupt the boot process by pressing Ctrl-C to stop at the LOADER prompt.

If you miss this message, press Ctrl-C, select the option to boot to Maintenance mode, and then halt the controller to boot to LOADER.

- 5. Set your network connection type at the LOADER prompt:
	- If you are configuring DHCP: ifconfig e0M -auto

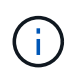

The target port you configure is the target port you use to communicate with the impaired controller from the healthy controller during var file system restore with a network connection. You can also use the e0M port in this command.

- If you are configuring manual connections: if config e0M -addr=filer addr -mask=netmask -gw=gateway
	- filer addr is the IP address of the storage system.
	- netmask is the network mask of the management network that is connected to the HA partner.
	- gateway is the gateway for the network.

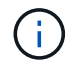

Other parameters might be necessary for your interface. You can enter help ifconfig at the firmware prompt for details.

# <span id="page-9-0"></span>**Boot the recovery image - AFF A1K**

You must boot the ONTAP image from the USB drive, restore the file system, and verify the environmental variables.

#### **Steps**

1. From the LOADER prompt, boot the recovery image from the USB flash drive: *boot\_recovery*

The image is downloaded from the USB flash drive.

- 2. When prompted, either enter the name of the image or accept the default image displayed inside the brackets on your screen.
- 3. Restore the var file system:

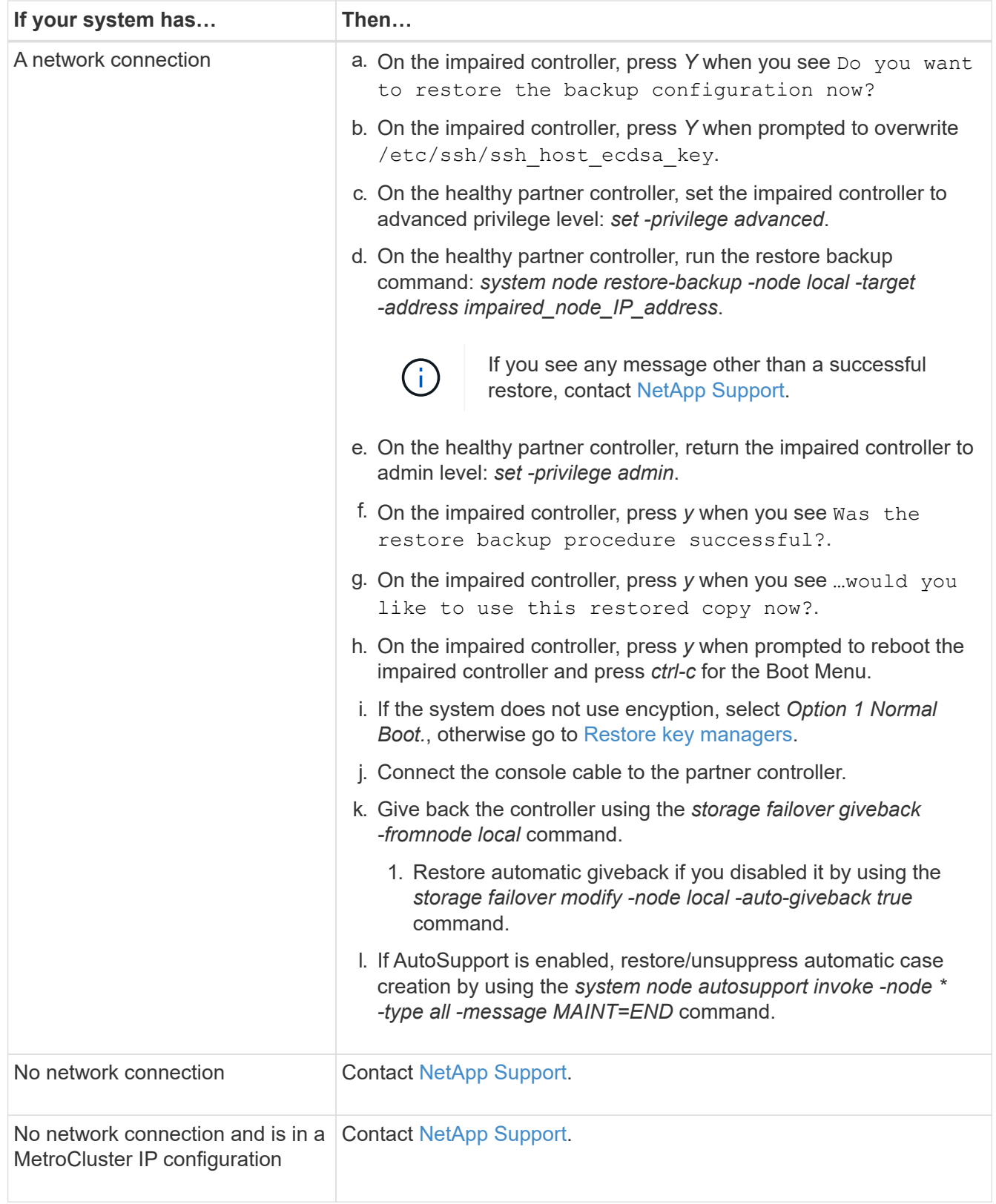

# <span id="page-10-0"></span>**Encryption restore - AFF A1K**

You must complete steps specific to systems that have Onboard Key Manager (OKM), NetApp Storage Encryption (NSE) or NetApp Volume Encryption (NVE) enabled using settings you captured at the beginning of this procedure.

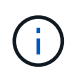

If NSE or NVE are enabled along with Onboard or external Key Manager you must restore settings you captured at the beginning of this procedure.

#### **Steps**

1. Connect the console cable to the target controller.

#### **Option 1: Systems with onboard key manager server configuration**

Restore the onboard key manager configuration from the ONATP boot menu.

#### **Before you begin**

You need the following information while restoring the OKM configuration:

- Cluster-wide passphrase entered [while enabling onboard key management.](https://docs.netapp.com/us-en/ontap/encryption-at-rest/enable-onboard-key-management-96-later-nse-task.html)
- [Backup information for the Onboard Key Manager.](https://docs.netapp.com/us-en/ontap/encryption-at-rest/backup-key-management-information-manual-task.html)
- Perform the [How to verify onboard key management backup and cluster-wide passphrase](https://kb.netapp.com/on-prem/ontap/Ontap_OS/OS-KBs/How_to_verify_onboard_key_management_backup_and_cluster-wide_passphrase) procedure before proceeding.

#### **Steps**

1. From the ONTAP boot menu select option 10:

```
Please choose one of the following:
(1) Normal Boot.
(2) Boot without /etc/rc.
(3) Change password.
(4) Clean configuration and initialize all disks.
(5) Maintenance mode boot.
(6) Update flash from backup config.
(7) Install new software first.
(8) Reboot node.
(9) Configure Advanced Drive Partitioning.
(10) Set Onboard Key Manager recovery secrets.
(11) Configure node for external key management.
Selection (1-11)? 10
```
- 2. Confirm the continuation of the process. This option must be used only in disaster recovery procedures. Are you sure? (y or n): *y*
- 3. Enter the cluster-wide passphrase twice.

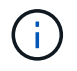

While entering the passphrase the console will not show any input.

Enter the passphrase for onboard key management:

Enter the passphrase again to confirm:

4. Enter the backup information. Paste the entire content from the BEGIN BACKUP line through the END BACKUP line.

Press the enter key twice at the end of the input.

Enter the backup data:

----------------------------BEGIN BACKUP--------------------------0123456789012345678901234567890123456789012345678901234567890123 1234567890123456789012345678901234567890123456789012345678901234 2345678901234567890123456789012345678901234567890123456789012345 3456789012345678901234567890123456789012345678901234567890123456 4567890123456789012345678901234567890123456789012345678901234567 AAAAAAAAAAAAAAAAAAAAAAAAAAAAAAAAAAAAAAAAAAAAAAAAAAAAAAAAAAAAAAAA AAAAAAAAAAAAAAAAAAAAAAAAAAAAAAAAAAAAAAAAAAAAAAAAAAAAAAAAAAAAAAAA 0123456789012345678901234567890123456789012345678901234567890123 1234567890123456789012345678901234567890123456789012345678901234 2345678901234567890123456789012345678901234567890123456789012345 AAAAAAAAAAAAAAAAAAAAAAAAAAAAAAAAAAAAAAAAAAAAAAAAAAAAAAAAAAAAAAAA AAAAAAAAAAAAAAAAAAAAAAAAAAAAAAAAAAAAAAAAAAAAAAAAAAAAAAAAAAAAAAAA AAAAAAAAAAAAAAAAAAAAAAAAAAAAAAAAAAAAAAAAAAAAAAAAAAAAAAAAAAAAAAAA

---------------------------END BACKUP---------------------------

5. The recovery process will be completed.

```
Trying to recover keymanager secrets....
Setting recovery material for the onboard key manager
Recovery secrets set successfully
Trying to delete any existing km_onboard.wkeydb file.
Successfully recovered keymanager secrets.
********************************************************************
***************
* Select option "(1) Normal Boot." to complete recovery process.
*
* Run the "security key-manager onboard sync" command to synchronize
the key database after the node reboots.
********************************************************************
***************
```
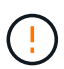

Do not proceed if the displayed output is anything other than Successfully recovered keymanager secrets. Perform troubleshooting to correct the error.

6. Select option 1 from the boot menu to continue booting into ONTAP.

```
********************************************************************
***************
* Select option "(1) Normal Boot." to complete the recovery process.
*
********************************************************************
***************
(1) Normal Boot.
(2) Boot without /etc/rc.
(3) Change password.
(4) Clean configuration and initialize all disks.
(5) Maintenance mode boot.
(6) Update flash from backup config.
(7) Install new software first.
(8) Reboot node.
(9) Configure Advanced Drive Partitioning.
(10) Set Onboard Key Manager recovery secrets.
(11) Configure node for external key management.
Selection (1-11)? 1
```
7. Confirm that the controller's console displays Waiting for giveback... (Press Ctrl-C to abort wait)

- 8. From the partner node, giveback the partner controller: *storage failover giveback -fromnode local -only-cfo-aggregates true*
- 9. Once booted only with CFO aggregate run the *security key-manager onboard sync* command:
- 10. Enter the cluster-wide passphrase for the Onboard Key Manager:

Enter the cluster-wide passphrase for the Onboard Key Manager:

All offline encrypted volumes will be brought online and the corresponding volume encryption keys (VEKs) will be restored automatically within 10 minutes. If any offline encrypted volumes are not brought online automatically, they can be brought online manually using the "volume online -vserver <vserver> -volume <volume\_name>" command.

11. Ensure that all keys are synced: *security key-manager key query -restored false*

There are no entries matching your query.

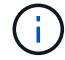

No results should appear when filtering for false in the restored parameter.

12. Giveback of the node from the partner: *storage failover giveback -fromnode local*

#### **Option 2: Systems with external key manager server configuration**

Restore the external key manager configuration from the ONATP boot menu.

#### **Before you begin**

You need the following information for restoring the external key manager (EKM) configuration:

- You need a copy of the /cfcard/kmip/servers.cfg file from another cluster node, or, the following information:
- The KMIP server address.
- The KMIP port.
- A copy of the /cfcard/kmip/certs/client.crt file from another cluster node, or, the client certificate.
- A copy of the /cfcard/kmip/certs/client.key file from another cluster node, or, the client key.
- A copy of the /cfcard/kmip/certs/CA.pem file from another cluster node, or, the KMIP server CA(s).

#### **Steps**

1. Select Option 11 from the ONTAP boot menu.

```
(1) Normal Boot.
(2) Boot without /etc/rc.
(3) Change password.
(4) Clean configuration and initialize all disks.
(5) Maintenance mode boot.
(6) Update flash from backup config.
(7) Install new software first.
(8) Reboot node.
(9) Configure Advanced Drive Partitioning.
(10) Set Onboard Key Manager recovery secrets.
(11) Configure node for external key management.
Selection (1-11)? 11
```
2. When prompted confirm you have gathered the required information:

```
a. Do you have a copy of the /cfcard/kmip/certs/client.crt file? {y/n} y
b. Do you have a copy of the /cfcard/kmip/certs/client.key file? {y/n} y
c. Do you have a copy of the /cfcard/kmip/certs/CA.pem file? {y/n} y
d. Do you have a copy of the /cfcard/kmip/servers.cfg file? {y/n} y
```
You may also these prompts instead:

e. Do you have a copy of the /cfcard/kmip/servers.cfg file? {y/n} *n*

i. Do you know the KMIP server address? {y/n} *y*

ii. Do you know the KMIP Port? {y/n} *y*

3. Supply the information for each of these prompts:

a. Enter the client certificate (client.crt) file contents:

b. Enter the client key (client.key) file contents:

c. Enter the KMIP server CA(s) (CA.pem) file contents:

d. Enter the server configuration (servers.cfg) file contents:

```
Example
Enter the client certificate (client.crt) file contents:
-----BEGIN CERTIFICATE-----
MIIDvjCCAqagAwIBAgICN3gwDQYJKoZIhvcNAQELBQAwgY8xCzAJBgNVBAYTAlVT
MRMwEQYDVQQIEwpDYWxpZm9ybmlhMQwwCgYDVQQHEwNTVkwxDzANBgNVBAoTBk5l
MSUbQusvzAFs8G3P54GG32iIRvaCFnj2gQpCxciLJ0qB2foiBGx5XVQ/Mtk+rlap
Pk4ECW/wqSOUXDYtJs1+RB+w0+SHx8mzxpbz3mXF/X/1PC3YOzVNCq5eieek62si
Fp8=-----END CERTIFICATE-----
Enter the client key (client.key) file contents:
-----BEGIN RSA PRIVATE KEY-----
MIIEpQIBAAKCAQEAoU1eajEG6QC2h2Zih0jEaGVtQUexNeoCFwKPoMSePmjDNtrU
MSB1SlX3VgCuElHk57XPdq6xSbYlbkIb4bAgLztHEmUDOkGmXYAkblQ=
-----END RSA PRIVATE KEY-----
Enter the KMIP server CA(s) (CA.pem) file contents:
-----BEGIN CERTIFICATE-----
MIIEizCCA3OgAwIBAgIBADANBgkqhkiG9w0BAQsFADCBjzELMAkGA1UEBhMCVVMx
7yaumMQETNrpMfP+nQMd34y4AmseWYGM6qG0z37BRnYU0Wf2qDL61cQ3/jkm7Y94
EQBKG1NY8dVyjphmYZv+
-----END CERTIFICATE-----
Enter the IP address for the KMIP server: 10.10.10.10
Enter the port for the KMIP server [5696]:
System is ready to utilize external key manager(s).
Trying to recover keys from key servers....
kmip init: configuring ports
Running command '/sbin/ifconfig e0M'
..
..
kmip init: cmd: ReleaseExtraBSDPort e0M
```
4. The recovery process will complete:

```
System is ready to utilize external key manager(s).
Trying to recover keys from key servers....
[Aug 29 21:06:28]: 0x808806100: 0: DEBUG: kmip2::main:
[initOpenssl]:460: Performing initialization of OpenSSL
Successfully recovered keymanager secrets.
```
5. Select option 1 from the boot menu to continue booting into ONTAP.

```
********************************************************************
***************
* Select option "(1) Normal Boot." to complete the recovery process.
*
********************************************************************
***************
(1) Normal Boot.
(2) Boot without /etc/rc.
(3) Change password.
(4) Clean configuration and initialize all disks.
(5) Maintenance mode boot.
(6) Update flash from backup config.
(7) Install new software first.
(8) Reboot node.
(9) Configure Advanced Drive Partitioning.
(10) Set Onboard Key Manager recovery secrets.
(11) Configure node for external key management.
Selection (1-11)? 1
```
### **Complete the boot media replacement**

Complete the boot media replacement process after the normal boot by gcompleting final checks and giving back storage.

1. Check the console output:

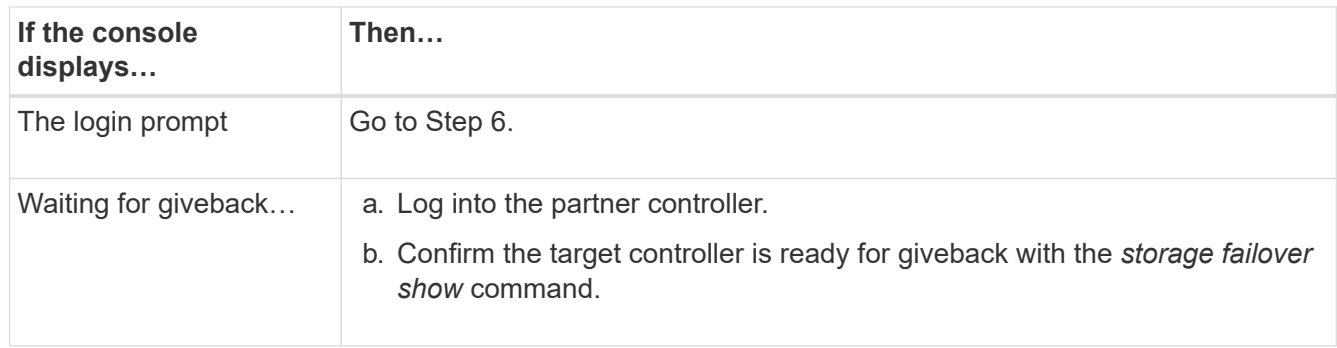

- 2. Move the console cable to the partner controller and give back the target controller storage using the *storage failover giveback -fromnode local -only-cfo-aggregates true* command.
	- If the command fails because of a failed disk, physically disengage the failed disk, but leave the disk in the slot until a replacement is received.
	- If the command fails because the partner is "not ready", wait 5 minutes for the HA subsystem to synchronize between the partners.
- If the command fails because of an NDMP, SnapMirror, or SnapVault process, disable the process. See the appropriate Documentation Center for more information.
- 3. Wait 3 minutes and check the failover status with the *storage failover show* command.
- 4. At the clustershell prompt, enter the *network interface show -is-home false* command to list the logical interfaces that are not on their home controller and port.

If any interfaces are listed as false, revert those interfaces back to their home port using the *net int revert -vserver Cluster -lif \_nodename* command.

- 5. Move the console cable to the target controller and run the *version -v* command to check the ONTAP versions.
- 6. Use the storage encryption disk show to review the output.
- 7. Use the *security key-manager key query* command to display the key IDs of the authentication keys that are stored on the key management servers.
	- $\circ$  If the Restored column = yes/true, you are done and can proceed to complete the replacement process.
	- If the Key Manager type = external and the Restored column = anything other than yes/true, use the *security key-manager external restore* command to restore the key IDs of the authentication keys.

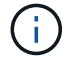

If the command fails, contact Customer Support.

◦ If the Key Manager type = onboard and the Restored column = anything other than yes/true, use the *security key-manager onboard sync* command to synchronize the missing onboard keys on the repaired node.

Use the *security key-manager key query* command to verify that the Restored column = yes/true for all authentication keys.

- 8. Connect the console cable to the partner controller.
- 9. Give back the controller using the storage failover giveback -fromnode local command.
- 10. Restore automatic giveback if you disabled it by using the *storage failover modify -node local -auto -giveback true* command.
- 11. If AutoSupport is enabled, restore/unsuppress automatic case creation by using the *system node autosupport invoke -node \* -type all -message MAINT=END* command.

# <span id="page-19-0"></span>**Return the failed part to NetApp - AFF A1K**

Return the failed part to NetApp, as described in the RMA instructions shipped with the kit. See the [Part Return & Replacements](https://mysupport.netapp.com/site/info/rma) page for further information.

#### **Copyright information**

Copyright © 2024 NetApp, Inc. All Rights Reserved. Printed in the U.S. No part of this document covered by copyright may be reproduced in any form or by any means—graphic, electronic, or mechanical, including photocopying, recording, taping, or storage in an electronic retrieval system—without prior written permission of the copyright owner.

Software derived from copyrighted NetApp material is subject to the following license and disclaimer:

THIS SOFTWARE IS PROVIDED BY NETAPP "AS IS" AND WITHOUT ANY EXPRESS OR IMPLIED WARRANTIES, INCLUDING, BUT NOT LIMITED TO, THE IMPLIED WARRANTIES OF MERCHANTABILITY AND FITNESS FOR A PARTICULAR PURPOSE, WHICH ARE HEREBY DISCLAIMED. IN NO EVENT SHALL NETAPP BE LIABLE FOR ANY DIRECT, INDIRECT, INCIDENTAL, SPECIAL, EXEMPLARY, OR CONSEQUENTIAL DAMAGES (INCLUDING, BUT NOT LIMITED TO, PROCUREMENT OF SUBSTITUTE GOODS OR SERVICES; LOSS OF USE, DATA, OR PROFITS; OR BUSINESS INTERRUPTION) HOWEVER CAUSED AND ON ANY THEORY OF LIABILITY, WHETHER IN CONTRACT, STRICT LIABILITY, OR TORT (INCLUDING NEGLIGENCE OR OTHERWISE) ARISING IN ANY WAY OUT OF THE USE OF THIS SOFTWARE, EVEN IF ADVISED OF THE POSSIBILITY OF SUCH DAMAGE.

NetApp reserves the right to change any products described herein at any time, and without notice. NetApp assumes no responsibility or liability arising from the use of products described herein, except as expressly agreed to in writing by NetApp. The use or purchase of this product does not convey a license under any patent rights, trademark rights, or any other intellectual property rights of NetApp.

The product described in this manual may be protected by one or more U.S. patents, foreign patents, or pending applications.

LIMITED RIGHTS LEGEND: Use, duplication, or disclosure by the government is subject to restrictions as set forth in subparagraph (b)(3) of the Rights in Technical Data -Noncommercial Items at DFARS 252.227-7013 (FEB 2014) and FAR 52.227-19 (DEC 2007).

Data contained herein pertains to a commercial product and/or commercial service (as defined in FAR 2.101) and is proprietary to NetApp, Inc. All NetApp technical data and computer software provided under this Agreement is commercial in nature and developed solely at private expense. The U.S. Government has a nonexclusive, non-transferrable, nonsublicensable, worldwide, limited irrevocable license to use the Data only in connection with and in support of the U.S. Government contract under which the Data was delivered. Except as provided herein, the Data may not be used, disclosed, reproduced, modified, performed, or displayed without the prior written approval of NetApp, Inc. United States Government license rights for the Department of Defense are limited to those rights identified in DFARS clause 252.227-7015(b) (FEB 2014).

#### **Trademark information**

NETAPP, the NETAPP logo, and the marks listed at<http://www.netapp.com/TM>are trademarks of NetApp, Inc. Other company and product names may be trademarks of their respective owners.